# Canvas: How links display & How to toggle internal link display between inline and overlay

# About Canvas Links:

Links in Canvas can point to:

- 1. Any web page or content stored in an external website, including other Canvas courses
- 2. Files and Pages stored in the current Canvas Course
- 3. A specific Assignment, Module, or Announcement in the current Canvas course
- 4. Any Course Menu item in the current Canvas course.

### Example of a Canvas Page with several types of links:

Example of a Canvas page showing how links pointing to different internal and externals sources are displayed visually.

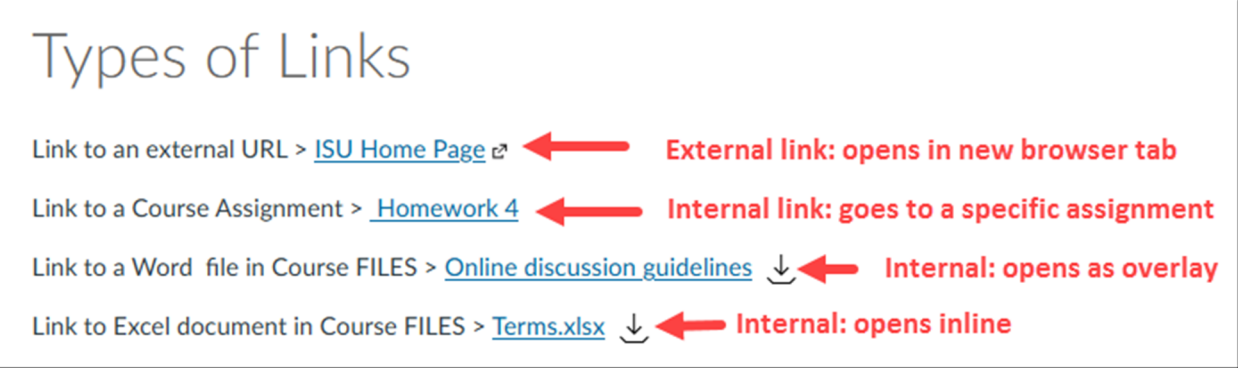

When viewing a Canvas Page, the icon after a link identifies whether the link points to content stored externally (outside the course) or internally (inside the course).

- To view the linked destination, click the linked text label.
- To download a linked File, click the download icon.

If no icon is present, the link typically points to an activity or destination in the course. However, on occasion, an icon that should display will be missing.

A linked File displays onscreen as if it were a PDF file regardless of its actual file type (e.g. DOCX, XLS, etc.). In order to manipulate or view a document with its native features, the viewer must download the file. For example, a student must download a linked Excel file in order to see the equations coded within it or use it to manipulate data.

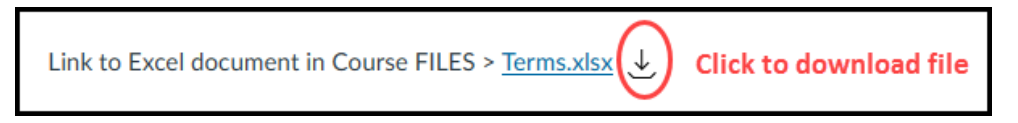

# External Links:

When an external link is clicked, the external content is typically displayed in a new browser window or tab. The Canvas Page you left remains displaying in its original browser window/tab and thus is easy to return to.

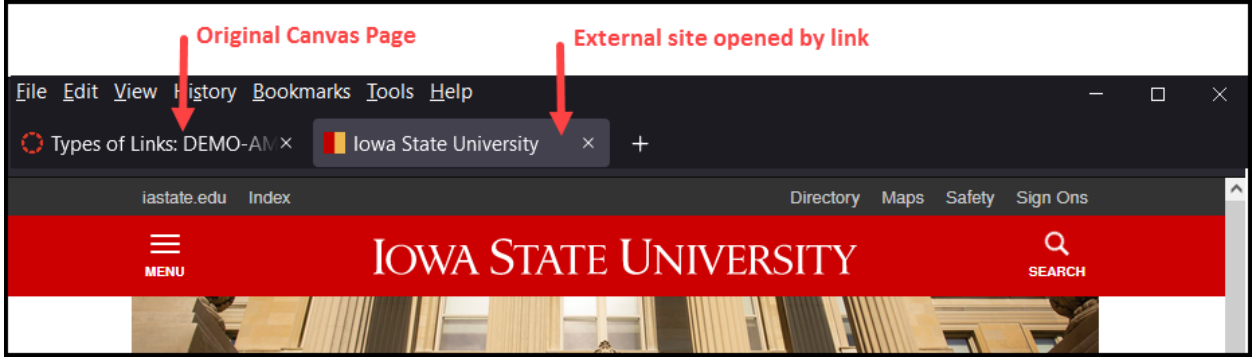

### Internal Links:

If an internal link goes to an Assignment, Announcement, Module, or Course Menu item within the course, the destination is displayed in the current browser window.

An internal link to a File can be set up to display either as an **overlay** to the current Page, or **inline** on the Page, immediately below the clicked link. The original Page cannot be read through the File overlay. To remove the overlay, click the Close button in the top right corner. To hide the inline file, click "Minimize File Preview".

#### ø  $C \cap \hat{C}$ S & a a https://canvas.iastate.edu/course 110% ☆  $\square$ ◎ 火  $\mathbb{I}$ *I* Info **Online Discussion Guidelines and Rubric.docx**  $\times$  Close ↓ Download  $\mathcal{C}$  $\angle$  of 2 Page  $\mathbf{1}$ **700M Online Discussion Guidelines and Rubric Why Online Discussions?** Discussion boards promote effective learning, provide an interactive medium to construct and share knowledge, and affords the student opportunity to formulate thought processes, reflect upon, and critically

Example of a File overlay:

Example of an inline File display:

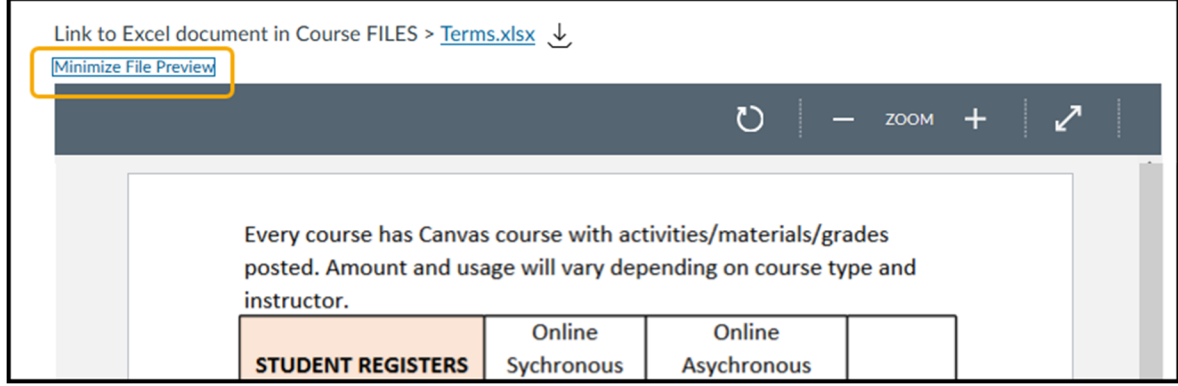

The course builder/instructor can change how a File will be displayed.

- 1. Edit the Page
- 2. Click on the link to bring up an Options menu.

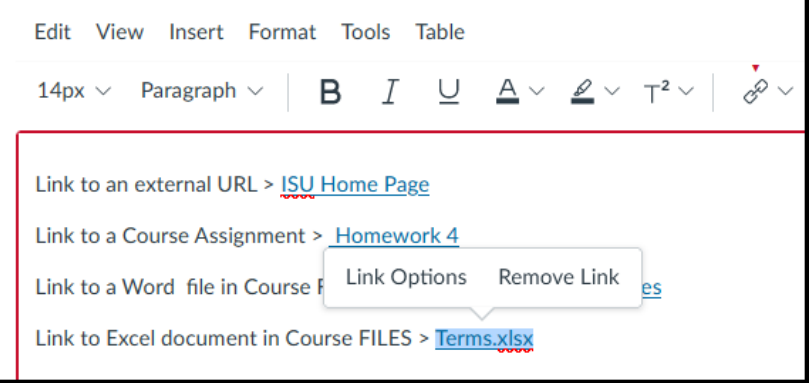

- 3. Select Link Options.
- 4. From the new menu on the right, set the Display option to either "Preview in overlay" or "Preview inline"
- 5. Scroll down and click the red Done button.

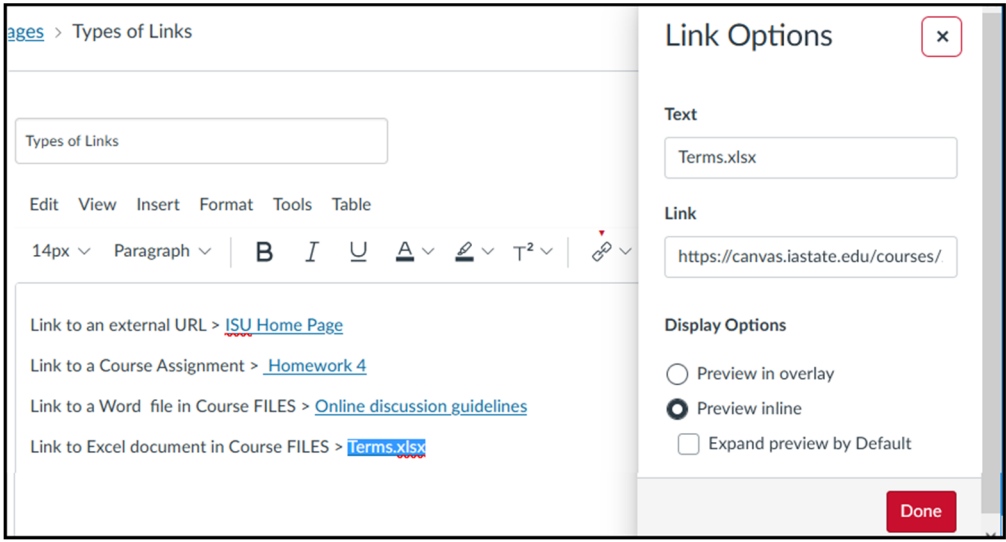

6. Click the red SAVE button on the bottom of the Page.